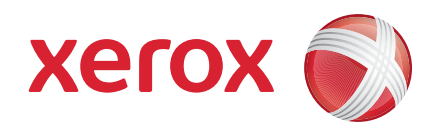

Xerox® ColorQube™ 9201/9202/9203 Pikaopas

604P19528

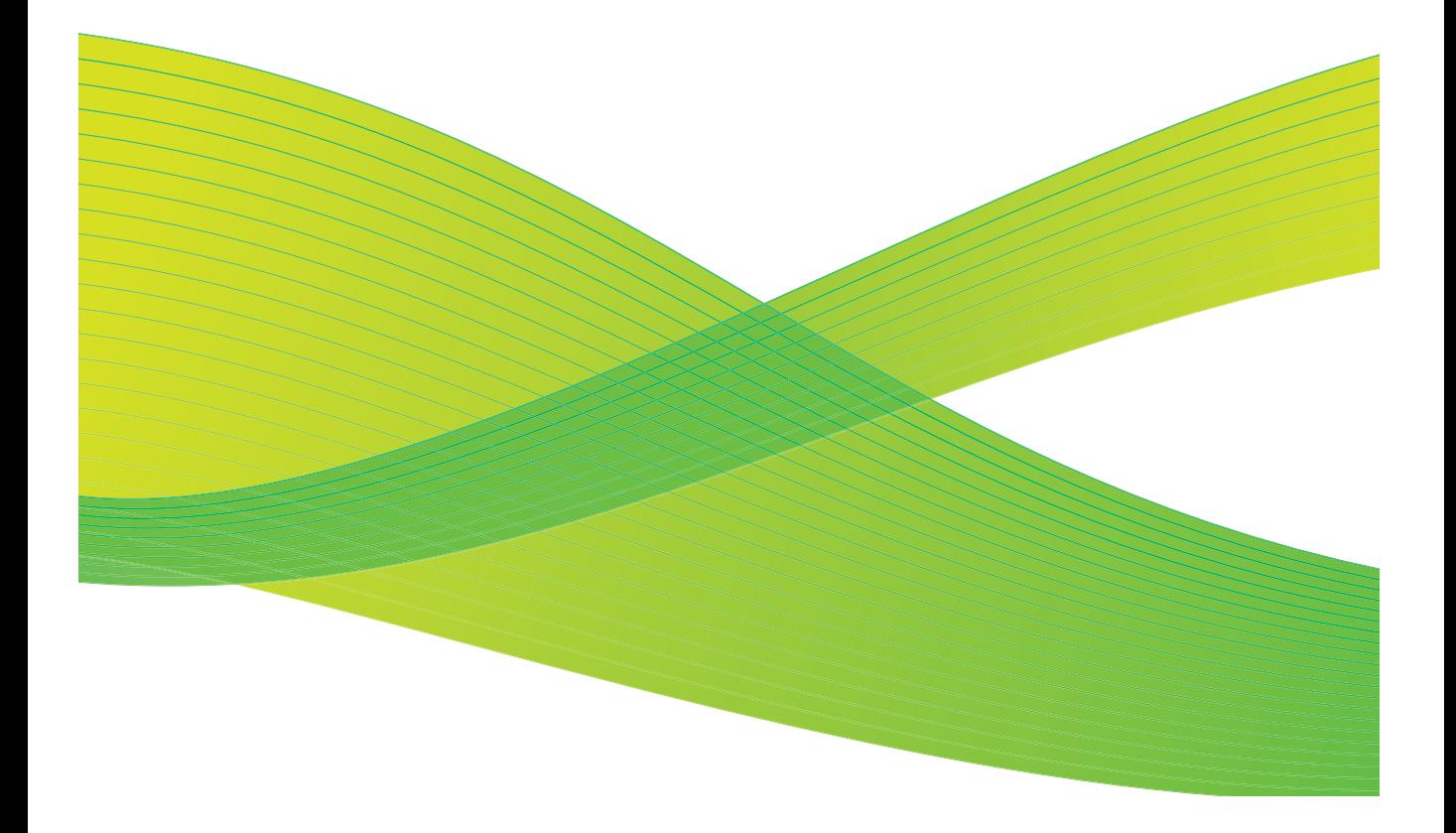

© 2009 Xerox Corporation. Kaikki oikeudet pidätetään. Julkaisemattomat oikeudet pidätetään Yhdysvaltain tekijänoikeuslain nojalla. Tämän julkaisun sisältöä ei saa kopioida missään muodossa ilman Xerox Corporationin lupaa.

Xerox® ja Xerox-logon ympyräsymboli ovat Xerox Corporationin tavaramerkkejä Yhdysvalloissa ja/tai muissa muissa maissa.

Tekijänoikeussuoja kattaa kaiken suojan kohteena olevan tekijänoikeuslain alaisen aineiston ja tiedot, joihin tekijänoikeutta tai jotakin sen lähioikeutta nykyisen tai myöhemmän lain mukaan voidaan soveltaa, mukaan lukien rajoituksetta tietokoneohjelmien perusteella luotu aineisto, joka näkyy näytössä, kuten tyylit, mallit, kuvakkeet, näyttökuvat, ulkonäkö jne.

Tähän asiakirjaan tehdään ajoittain muutoksia. Muutokset, tekniset epätarkkuudet ja painovirheet korjataan seuraaviin versioihin.

Asiakirjan versio: syyskuu 2009

# Sisällys

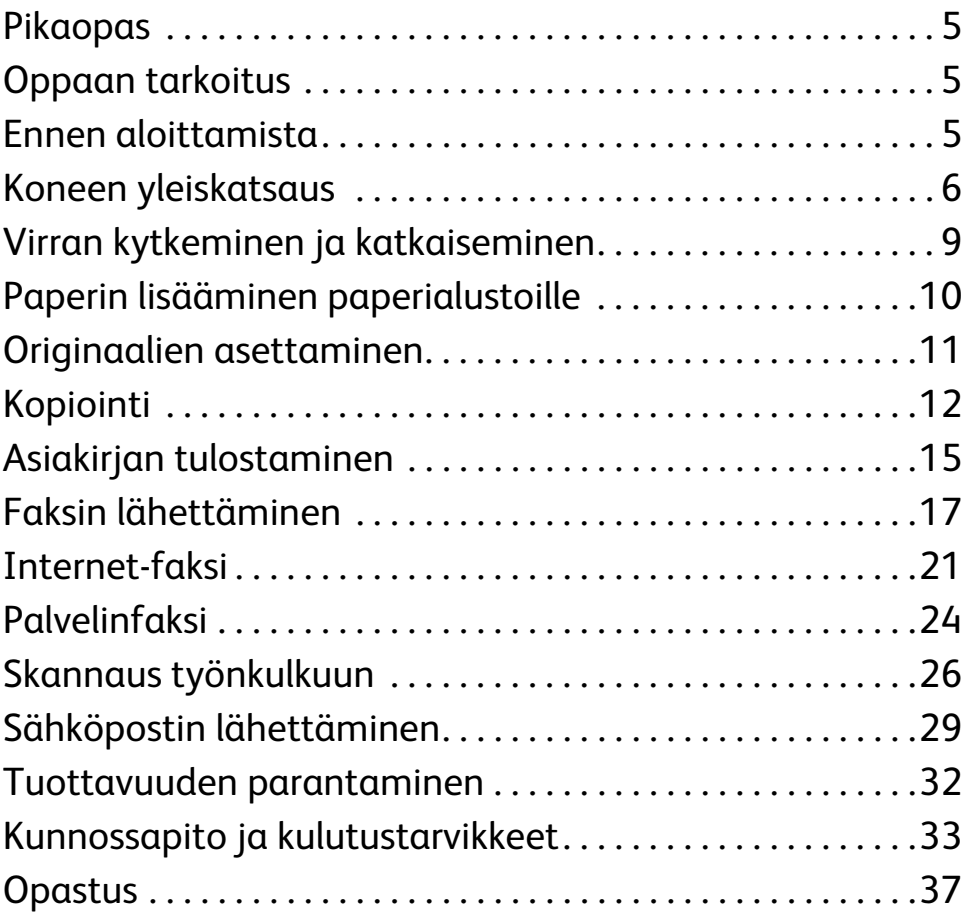

Sisällys

ColorQube™ 9201/9202/9203 Pikaopas 4

## Xerox® ColorQube™ -sarja

## <span id="page-4-0"></span>Pikaopas

Kiitos siitä, että valitsitte tämän monitoimilaitteen. Tämä opas on tarkoitettu kaikille käyttäjille ja järjestelmänvalvojille, jotka käyttävät ja huoltavat ColorQube™ 9201/9202/9203 -konetta.

## <span id="page-4-1"></span>Oppaan tarkoitus

Tässä pikaoppaassa selostetaan kaikki koneen toiminnot sekä järjestelmän suorituskyvyn ja tuottavuuden parantamiseen käytettävissä olevat ominaisuudet.

## <span id="page-4-2"></span>Ennen aloittamista

- Kone on asennettava.
- Kone on konfiguroitava käyttöä varten. Lisätietoja on oppaassa System Administrator Guide (järjestelmänvalvojan opas).
- Kone on yhdistettävä verkkoon. Lisätietoja on oppaassa System Administrator Guide (järjestelmänvalvojan opas).
- Ajurit on asennettava. Lisätietoja on oppaassa System Administrator Guide (järjestelmänvalvojan opas).

## <span id="page-5-0"></span>Koneen yleiskatsaus

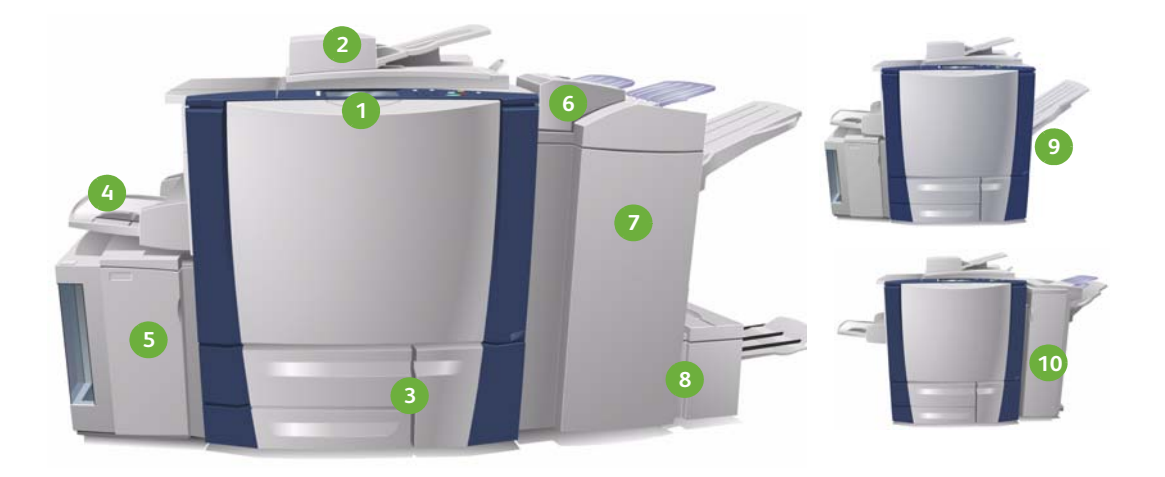

**Ohjaustaulu:** Kosketusnäyttö ja **1 6** numeronäppäimistö.

- **Originaalien syöttölaite ja valotus-2 7 lasi:** Käytetään yksittäisten tai useiden originaalien skannaamiseen. Valotuslasia voidaan käyttää yksittäisten arkkien, kirjojen, erikoiskokoisten ja vahingoittuneiden originaalien skannaamiseen.
- **Paperialustat 1, 2 ja 3:** Nämä ovat **3 8** koneen vakiopaperialustat. Alustoja 1 ja 2 käytetään A5–A3-kokoisten paperien syöttämiseen. Alustalta 3 syötetään A4-paperia.
- **Alusta 4 (ohisyöttö):** Käytetään eri-**4 9** koiskokoisen paperin syöttämiseen.
- **Alusta 5:** Lisävarusteena saatavilla **5 10**oleva iso paperialusta, jolta voi syöttää A4-arkkeja pitkä reuna edellä. Muiden paperikokojen syöttämiseen voi ostaa lisävarusteen.

**Alusta 6 (liitearkkialusta):**  Lisävarusteena saatavilla oleva paperialusta, joka on tarkoitettu käytettäväksi ison viimeistelylaitteen kanssa. Alustaa käytetään lisättäessä liitteitä kopiosarjoihin.

- **Iso viimeistelylaite:** Lisälaite, joka lajittelee, limittää, niputtaa ja nitoo kopiot. Viimeistelylaitteeseen voidaan asentaa vihkolaite, kolmitaittolaite ja rei'ityslaite.
- **Vihkolaite ja kolmitaittolaite:**  Nämä ovat isoon viimeistelylaitteeseen asennettavia lisälaitteita, joiden avulla voidaan nitoa ja taittaa vihkoja tai esitteitä.
- **Limittävä luovutusalusta:** Lisälaite, joka niputtaa, lajittelee ja limittää kopiot.
- **Office-viimeistelylaite:** Lisälaite, joka niputtaa, lajittelee, nitoo ja limittää kopiot. Viimeistelylaitteeseen on saatavilla myös rei'ityslaite.

Lisätietoja kaikista toiminnoista ja viimeistelyvaihtoehdoista on käyttöoppaassa.

ColorQube™ 9201/9202/9203 Pikaopas 6

## Koneen kokoonpano

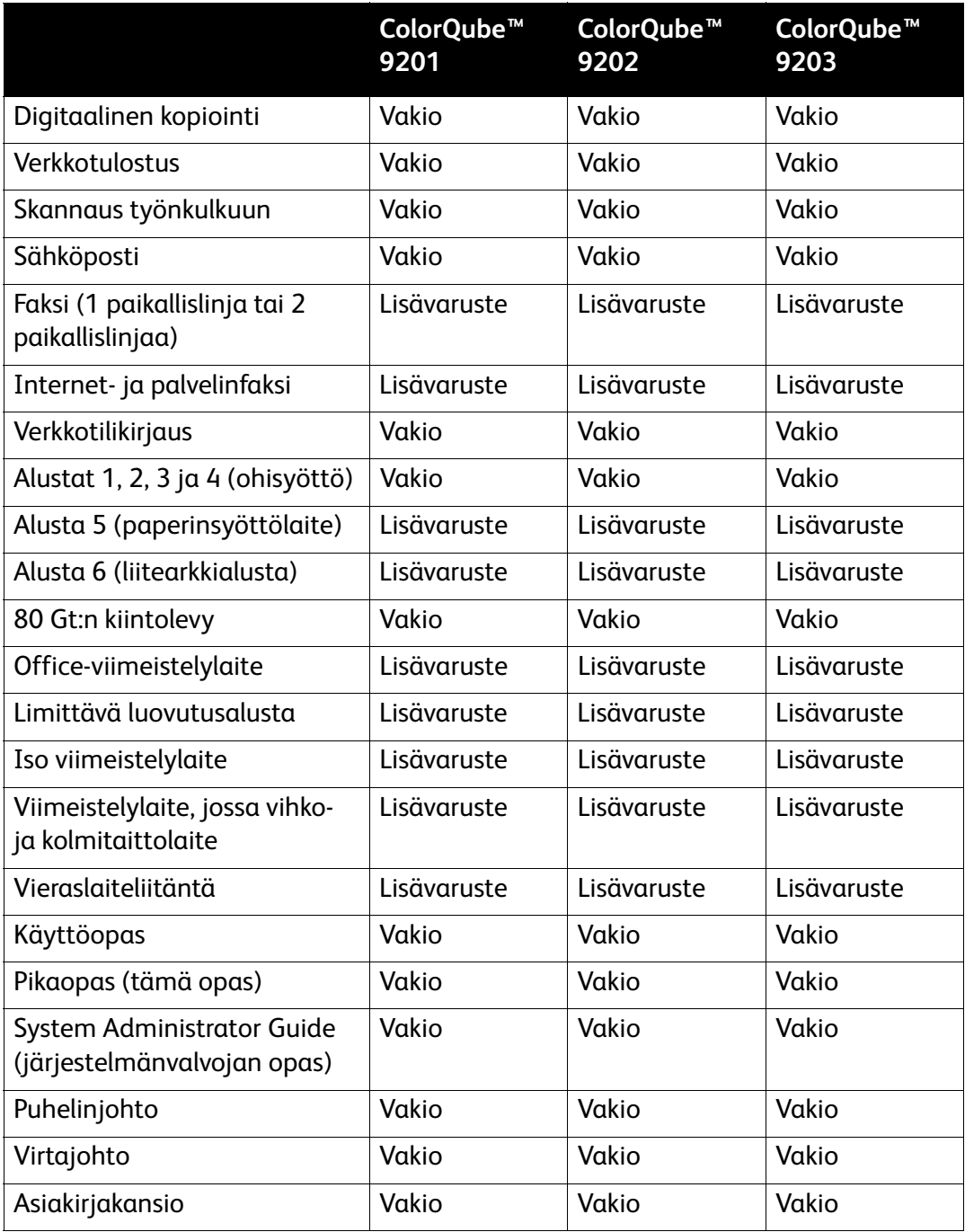

Kun kone on koottu ja asennettu, sen kokoonpano on jokin alla kuvatuista.

#### Ohjaustaulun esittely

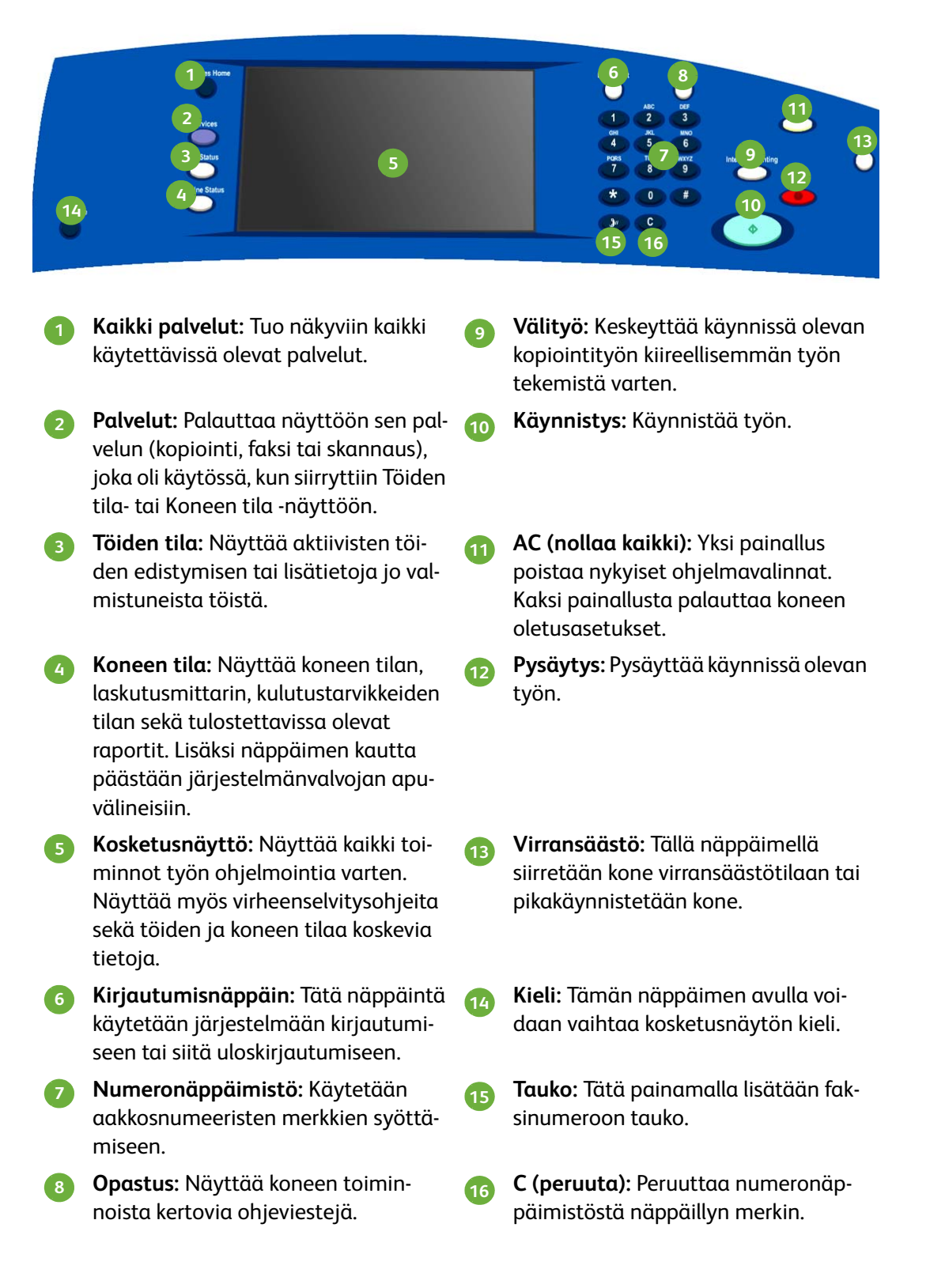

## <span id="page-8-0"></span>Virran kytkeminen ja katkaiseminen

- 1. **Virran kytkeminen:** Paina koneen vasemmalla sivulla olevaa **virtakytkintä.** Jotkin toiminnot ovat valmiita käytettäviksi ennen toisia. Kone on skannausvalmiustilassa noin kolmen minuutin kuluttua.
- 2. **Virran katkaiseminen:** Paina koneen vasemmalla sivulla olevaa **virtakytkintä.** Näkyviin tulee ikkuna, jossa pyydetään vahvistusta. Kosketa **Virrankatkaisu**.

Huom. Koneen virta katkeaa automaattisesti minuutin kuluttua, jos et kosketa **Virrankatkaisu**-näppäintä. Virrankatkaisu hävittää mahdolliset jonossa olevat työt. **Älä** kytke koneen virtaa uudelleen, ennen kuin virta on täysin katkennut. **Älä** siirrä konetta toiseen paikkaan, ennen kuin virta on ollut katkaistuna vähintään 30 minuuttia.

## Virransäästö ja pikakäynnistys

Ohjaustaulun virransäästönäppäimestä voidaan ohjata koneen virransaantia.

Paina ohjaustaulun virransäästönäppäintä.

• Jos valitset **Virransäästö**, kone siirtyy heti asetusten mukaiseen *virransäästötilaan*. Jos töitä on vielä työjonossa, näyttöön avautuu toinen ikkuna.

Voit katkaista virransäästötilan koskettamalla näyttöä tai painamalla jotakin ohjaustaulun näppäintä.

- Jos valitset **Pikakäynnistys** ja vahvistat valinnan, kone käynnistyy uudelleen. Mahdolliset jonossa olevat kopiointityöt häviävät, mutta tulostustyöt sen sijaan palautuvat.
- Jos valitset **Peruuta**, virrankatkaisu peruuntuu ja kone on käytettävissä.

#### **Virransäästövalinnat**

Kone on suunniteltu energiaa säästäväksi ja sen virrankulutus pienenee automaattisesti, jos se on käyttämättä tietyn ajan. Järjestelmänvalvoja voi määrittää seuraavat **virransäästöön** liittyvät asetukset.

- **Älykäs virransäästö:** Kone siirtyy virransäästötilaan ja pois siitä automaattisesti aiemman käytön perusteella. Kone päättelee algoritmien ja käytöstä kerättyjen tietojen avulla ajan, jolloin sitä todennäköisesti käytetään. Näiden tietojen perusteella kone ajoittaa automaattisesti lämpenemisen virransäästötilasta.
- **Työn aktivoima:** Työ aktivoi lämpenemisen.
- **Ajoitettu:** Kone siirtyy virransäästötilaan ja pois siitä päivittäin tiettyyn kellonaikaan. Koneen asetuksia voi muuttaa niin, että virransäästötila päättyy johonkin tapahtumaan tai tiettyyn kellonaikaan.
- **Nopea palautuminen** lyhentää aikaa, joka kuluu palautumiseen valmiustilaan. Tämä muuttaa virransäästön oletusaikakatkaisuaikoja. Virransäästö on vähäisempää.

Lisätietoja **virransäästöstä** on oppaassa System Administrator Guide (järjestelmänvalvojan opas).

## <span id="page-9-0"></span>Paperin lisääminen paperialustoille

- 1. Avaa paperialusta ja aseta paperia alustalle. ÄLÄ täytä alustaa yli Max-viivan.
- 2. Aseta paperipino niin, että rajoittimet pitävät sitä alustan reunaa vasten.

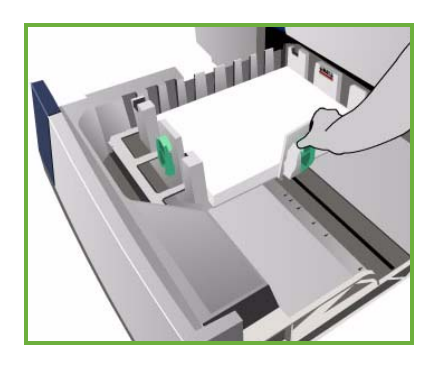

3. Kun suljet alustan, näkyviin tulee *Paperiasetukset*-näyttö. Anna alustalle asetetun paperin koko, tyyppi ja väri ja kosketa sitten **Vahvista**.

Huom. Jos paperialusta avataan kesken paperinsyötön, saattaa seurauksena olla paperitukkeuma. Älä avaa alustaa 1, jos alusta 2 on auki.

Lisätietoja paperin asettamisesta ja paperialustoista on käyttöoppaan **Vaiheittaiset ohjeet** -osiossa.

## <span id="page-10-0"></span>Originaalien asettaminen

Alkuperäiset asiakirjat eli originaalit voi asettaa joko originaalien syöttölaitteeseen tai valotuslasille.

1. Aseta originaalit etusivut ylöspäin syöttöalustalle. Säädä ylä- ja alaohjain niin, että ne juuri koskettavat originaaleja. Tai...

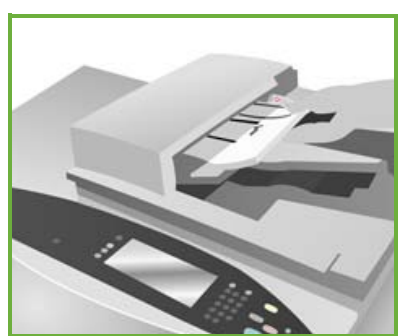

2. Nosta syöttölaite ylös. Aseta originaali kuvapuoli alaspäin valotuslasin oikeaan takakulmaan (nuolen kohdalle). Laske syöttölaite alas.

> Huom. Vaikka ottaisit useita kopioita, originaalit skannataan vain kerran.

Lisätietoja originaalien asettamisesta on käyttöoppaan **Vaiheittaiset ohjeet** -osiossa.

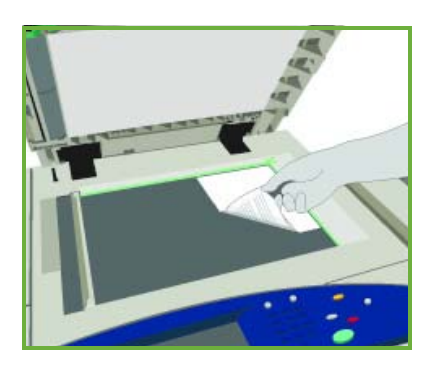

## <span id="page-11-0"></span>Kopiointi

1. Aseta originaalit etusivut ylöspäin syöttöalustalle. Säädä ylä- ja alaohjain niin, että ne juuri koskettavat originaaleja. Tai...

Nosta syöttölaite ylös. Aseta originaali kuvapuoli alaspäin valotuslasin oikeaan takakulmaan (nuolen kohdalle). Laske syöttölaite alas.

- 2. Paina **AC (nollaa kaikki)** -näppäintä kerran. Tämä peruuttaa mahdolliset aikaisemmat ohjelmavalinnat.
- 3. Paina **Kaikki palvelut** -näppäintä ja valitse **Kopiointi**. *Kopiointi*-toiminnot tulevat näkyviin.

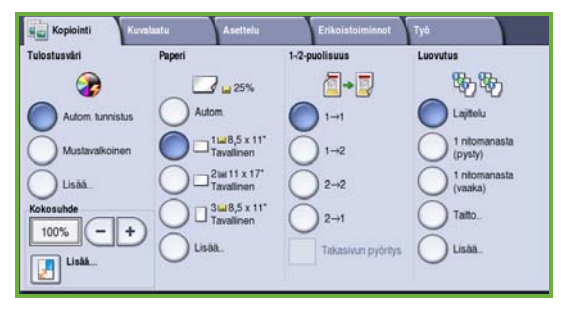

4. Tee tarvittavat valinnat kosketusnäytöstä:

paperin koon.

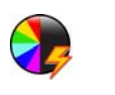

**Tulostusväri**-toiminnon avulla voit määrittää, tulostaako kone originaalin samanvärisenä kuin se on vai mustavalkoisena, värillisenä tai yksivärisenä.

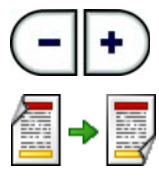

**Kokosuhde**-toiminnon avulla voit suurentaa tai pienentää kuvaa 25–400 prosenttia.

**1-/2-puolisuus**-toiminnon avulla voit tulostaa yksi- tai kaksipuolisia kopioita. **Paperi**-toiminnon avulla voit valita haluamasi alustan ja

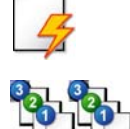

**Luovutus**-toiminnon avulla voit valita kopioiden lajittelun, nidonnan tai taittamisen (käytettävissä olevan viimeistelylaitteen mukaan).

- 5. Anna kopioiden määrä numeronäppäimistöllä ja käynnistä originaalien skannaus painamalla **Käynnistys**-näppäintä.
- 6. Poista originaalit syöttölaitteesta tai valotuslasilta skannauksen päätyttyä.

Huom. Työ siirtyy työjonoon tulostamista varten.

7. Paina **Töiden tila** -näppäintä, jos haluat tarkastella työjonoa sekä nähdä työn tilan.

Jos työ on merkitty työjonossa pidätetyksi, se odottaa tulostukseen tarvittavia resursseja. Voit tarkastaa, mitä resursseja työn tulostamiseen tarvitaan, valitsemalla työn ja valitsemalla sitten **Tietoja työstä**. Kun tarvittavat resurssit ovat saatavilla, työn tulostus alkaa.

ColorQube™ 9201/9202/9203 Pikaopas 12

## Muut kopiointitoiminnot

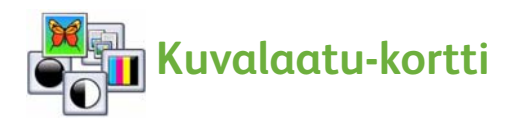

Voit parantaa kopioiden kuvalaatua skannattavan originaalin tyypin ja laadun perusteella.

- **Originaalin tyyppi:** Tämä toiminto optimoi skannattujen kuvien laadun (esimerkiksi värin) originaalien sisällön mukaan.
- **Tummuus**: Tämän toiminnon avulla voit säätää kopiojälkeä vaaleammaksi tai tummemmaksi.
- **Taustanhäivytys**: Tämän toiminnon avulla voit automaattisesti häivyttää originaalin värillisen tai tummahkon taustan.
- **Esiasetetut värit:** Tämä toiminto optimoi kuvalaatuominaisuudet.
- **Väritasapaino**: Tämän toiminnon avulla voit säätää värien keskinäistä suhdetta kopioissa.

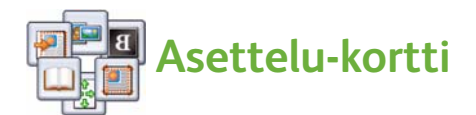

- **Originaalin suunta:** Tämän toiminnon avulla voit ilmoittaa, mihin suuntaan originaalit on asetettu syöttölaitteeseen.
- **Originaalin koko:** Tämän toiminnon avulla voit ilmoittaa, miten originaalien koko määritetään, tai voit valita Oman koon tai Erikokoiset originaalit.
- **Kuvansiirto:** Tämän toiminnon avulla voit säätää kuvan sijaintia kopiopaperilla, esimerkiksi siirtää sitä lähemmäksi tai kauemmaksi etureunasta.
- **Kirjaoriginaali:** Tämän toiminnon avulla voit määrittää kirjojen ja muiden sidottujen originaalien kopiointiin liittyvät asetukset.
- **Reunahäivytys:** Tämän toiminnon avulla voit häivyttää skannatusta kuvasta originaalissa esiintyviä ylimääräisiä pilkkuja, viivoja ja rei'itysjälkiä.
- **Käänteiskuva:** Tämän toiminnon avulla voit kopioida originaalin kuvan peilikuvaksi tai negatiivikuvaksi.

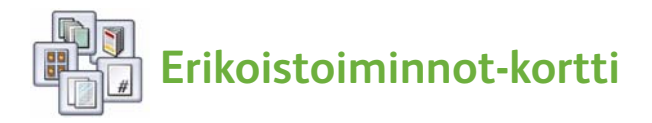

- **Kopiointi vihkoksi:** Tämän toiminnon avulla voit kopioida originaalit vihkon muotoon.
- **Erikoissivut:** Tämän toiminnon avulla voit ohjelmoida työhön erikoissivuja (kuten kannet, uudet luvut, lisälehdet).
- **Lisäykset:** Tämän toiminnon avulla voit lisätä kopioihin viestejä, sivunumeroita ja päivämääriä.
- **Kalvojen väliarkit:** Tämän toiminnon avulla voit lisätä tyhjän sivun kalvojen väliin.
- **Sivujen asemointi:** Tämä toiminto kopioi määritetyn määrän sivuja paperin yhdelle tai molemmille puolille.

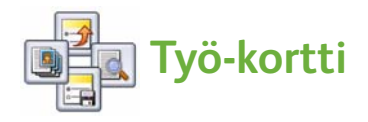

- **Koostetyö:** Tämän toiminnon avulla voit koota erilaista ohjelmointia vaativista sivuista yhtenä kopiointityönä käsiteltävän työn.
- **Vedos:** Tämän toiminnon avulla voit tulostaa työstä yhden vedoskappaleen. Jäljellä olevat sarjat eivät tulostu, ennen kuin vedos on tarkastettu.
- **Tallenna tämä ohjelma / Nouda ohjelma:** Näiden toimintojen avulla voit tallentaa työohjelman muistiin tai noutaa muistista sinne tallennetun ohjelman.

Lisätietoja kopioinnista on käyttöoppaassa.

## <span id="page-14-0"></span>Asiakirjan tulostaminen

- 1. Varmista, että tietokoneeseen on asennettu oikea Xerox ColorQube™ -ajuri. Lisätietoja tulostinajurien asentamisesta on oppaassa System Administrator Guide (järjestelmänvalvojan opas). Tulostinajurit ovat Tulostus- ja faksipalvelut -CD-levyllä.
- 2. Avaa tulostettava asiakirja. Valitse **Tiedosto > Tulosta** ja valitse sitten Xerox ColorQube™ näkyviin tulevasta tulostinluettelosta.
- 3. Jos haluat vaihtaa oletustulostusasetuksia, valitse **Ominaisuudet**. Tulostinajurissa on useita välilehtiä, joissa on asetuksia ja ominaisuuksia.
	- **Paperi/tulostus**-välilehdestä voit valita käytettävän paperin tyypin, koon ja värin sekä tulostukseen liittyviä asetuksia, kuten kaksipuolisen tulostuksen.
	- **Erikoissivut**-välilehdellä voit lisätä kansilehtiä, lisälehtiä ja poikkeussivuja.
	- **Väriasetukset**-välilehdeltä voit valita tulostusvärin.

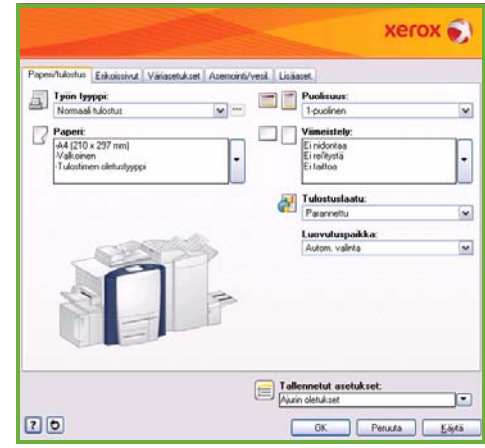

- **Asemointi/vesileima**-välilehdellä valitaan vesileiman lisääminen, kuvan suunta (pysty tai vaaka), tulostus vihkoksi ja usean sivun tulostus samalle arkille.
- **Lisäasetukset**-välilehdellä on erilaisia fontti-, asiakirja- ja tulostusasetuksia.

Valitse tulostustyöhön haluamasi asetukset ja tulosta asiakirja napsauttamalla **OK**-painiketta.

4. Tulostustyö lähetetään koneeseen ja se näkyy *Aktiiviset työt* -luettelossa. Jos haluat katsoa luetteloa koneen näytössä, paina ohjaustaulun **Töiden tila** -näppäintä.

Jos työn tila on Pidätetty, se odottaa materiaalia tai sen tulostus edellyttää tunnusta. Voit tarkastaa, mitä resursseja työn tulostamiseen tarvitaan, valitsemalla työn ja valitsemalla sitten **Tietoja työstä**. Kun tarvittavat resurssit ovat saatavilla, työn tulostus alkaa. Jos tulostukseen vaaditaan tunnusluku, valitse **Vapauta** ja anna tunnusluku.

Lisätietoja tulostamisesta on käyttöoppaan **Vaiheittaiset ohjeet** -osiossa.

## Muut tulostustoiminnot

## **E** + Kuvan pyöritys

Tämän toiminnon avulla voit pyörittää kuvaa 180 astetta. Toiminnon käyttöä varten napsauta **Lisäasetukset**-välilehteä ja valitse sieltä **Kuva-asetukset**. Pyöritä kuvaa 180 astetta nykyisestä asennostaan valitsemalla **Käytössä**. Poista toiminto käytöstä valitsemalla **Ei käytössä**.

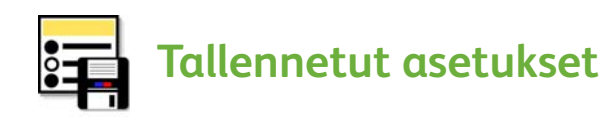

Voit tallentaa usein käytettyjä tulostustyöasetuksia *Tallennetut asetukset* -toiminnon avulla. Näin voit nimetä, tallentaa ja käyttää uudelleen lähes kaikkia mahdollisia tulostustyöasetuksia. Voit tallentaa 50 erilaista työohjelmaa. Toiminnon käyttöä varten napsauta **Paperi/tulostus**-välilehteä. Valitse **Tallennetut asetukset** -pudotusvalikosta **Tallenna nimellä...**. Tämä toiminto tallentaa sillä hetkellä valittuna olevat asetukset**.** Jos haluat ladata aikaisemmin tallennetut asetukset, valitse **Tallennetut asetukset** -pudotusvalikosta haluamasi asetukset.

## <span id="page-16-0"></span>Faksin lähettäminen

1. Aseta originaalit etusivut ylöspäin syöttöalustalle. Säädä ylä- ja alaohjain niin, että ne juuri koskettavat originaaleja. Tai...

Nosta syöttölaite ylös. Aseta originaali kuvapuoli alaspäin valotuslasin oikeaan takakulmaan (nuolen kohdalle). Laske syöttölaite alas.

- 2. Paina **AC (nollaa kaikki)** -näppäintä kerran. Tämä peruuttaa mahdolliset aikaisemmat ohjelmavalinnat.
- 3. Paina **Kaikki palvelut** -näppäintä ja valitse **Faksi**. *Faksi*-toiminnot tulevat näkyviin.

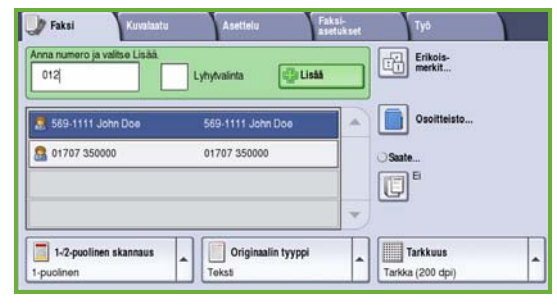

- 4. Anna vastaanottajan faksinumero seuraavasti:
	- **Valinta näppäimistöstä** Kosketa näytön Anna numero -aluetta ja näppäile numero numeronäppäimistöstä.
	- **Käsinvalinta** Jos koneeseen on kytketty puhelin, voit valita Käsinvalinta-näppäimen ja näppäillä numeron puhelimen näppäimistöstä.
	- **Lyhytvalinta** Kosketa näytön Anna numero -aluetta ja anna vastaanottajan kolminumeroinen lyhytvalintanumero. Valitse sitten **Lyhytvalinta**.
	- **Osoitteisto** Kosketa **Osoitteisto**-näppäintä, joka avaa faksin osoitteiston. Valitse osoitteistossa oleva numero ja lisää se Vastaanottajat-luetteloon. Lisää tarvittaessa muita vastaanottajia ja palaa sitten edelliseen näyttöön valitsemalla **Sulje**.
- 5. Voit tarvittaessa lisätä antamasi numeron Vastaanottajat-luetteloon valitsemalla **Lisää***.*

Anna niin monta numeroa kuin haluat.

Faksi lähetetään kaikille Vastaanottaja-luettelossa oleville vastaanottajille.

6. Tee tarvittavat valinnat kosketusnäytöstä:

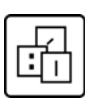

**Erikoismerkit** ovat aakkosnumeerisia merkkejä, joihin on yhdistetty tiettyjä faksitoimintoja ja jotka voidaan lisätä osaksi faksinumeroa.

**Saate**-toiminnon avulla voit lisätä faksiin saatteen.

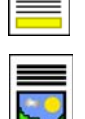

**1-/2-puolinen skannaus** -toiminnon avulla ilmoitat, ovatko originaalit yksi- vai kaksipuolisia.

**Originaalin tyyppi** -kohdassa valitaan originaalin tyypiksi teksti, valokuva ja teksti tai valokuva.

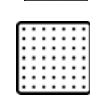

**Tarkkuus**-toiminnon avulla valitaan haluttu lähetystarkkuus.

7. Aloita originaalien skannaus ja faksityön käsittely painamalla **Käynnistys**-näppäintä.

Poista originaalit syöttölaitteesta tai valotuslasilta skannauksen päätyttyä.

Huom. *Faksityö* siirtyy työjonoon lähettämistä varten.

8. Paina **Töiden tila** -näppäintä, jos haluat tarkastella työjonoa sekä nähdä työn tilan.

## Muut faksitoiminnot

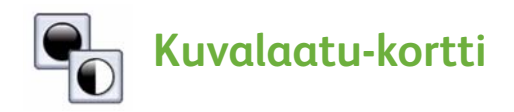

Näillä toiminnoilla parannetaan faksien kuvalaatua originaalin tyypin ja laadun perusteella.

- **Kuva-asetukset:** Voit säätää kopiojälkeä vaaleammaksi tai tummemmaksi.
- **Kuvanparannus:** Voit häivyttää automaattisesti originaalin värillisen tai tummahkon taustan faksatessasi värillistä paperia tai sanomalehden sivua.

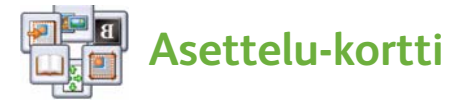

- **Originaalin koko:** Tämän toiminnon avulla voit ilmoittaa, miten originaalien koko määritetään, tai voit valita Oman koon tai Erikokoiset originaalit.
- **Pienennys/jako:** Tämän toiminnon avulla voit määrittää, miten vastaanottava kone käsittelee liian isoja sivuja. Voit asettaa vastaanottavan laitteen joko pienentämään ison sivun niin, että se mahtuu pienemmälle paperille, tai jakamaan ison sivun useaksi sivuksi.
- **Kirjaoriginaali:** Tämän toiminnon avulla voit asettaa kirjojen ja muiden sidottujen originaalien faksaamiseen liittyvät asetukset.

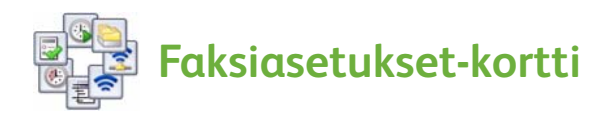

- **Vahvistusraportti:** Tämän toiminnon avulla voit pyytää vahvistusraportin faksin lähetyksen jälkeen.
- **Aloitusnopeus:** Tämän toiminnon avulla voit valita faksilähetyksen aloitusnopeuden.
- **Ajastettu lähetys:** Tämän toiminnon avulla voit määrittää ajan, jolloin faksi lähetetään.
- **Lähetysnimiö:** Tämän toiminnon avulla voit lisätä faksisivuihin nimiötekstin.
- **Postilokerot:** Käytetään saapuneiden faksien säilytykseen myöhempää tulostusta varten. Lisäksi postilokeroihin voidaan tallentaa fakseja etälaitteen noudettaviksi.
- **Paikallisnouto:** Voit tallentaa faksit omaan koneeseen, josta toinen faksilaite voi noutaa ne. Faksit voi suojata turvaominaisuuksin tarvittaessa.
- **Etänouto:** Etälaitteesta noudetaan sinne tallennettu faksi.

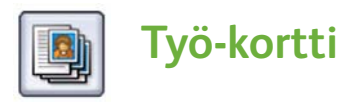

• **Koostetyö:** Tämän toiminnon avulla voit koota erilaista ohjelmointia vaativista sivuista yhtenä faksityönä käsiteltävän työn.

Lisätietoja *faksista* on käyttöoppaassa.

## <span id="page-20-0"></span>Internet-faksi

1. Aseta originaalit etusivut ylöspäin syöttöalustalle. Säädä ylä- ja alaohjain niin, että ne juuri koskettavat originaaleja. Tai...

Nosta syöttölaite ylös. Aseta originaali kopioitava puoli alaspäin valotuslasin oikeaan takakulmaan (nuolen kohdalle). Laske syöttölaite alas.

- 2. Paina **AC (nollaa kaikki)** -näppäintä kerran. Tämä peruuttaa mahdolliset aikaisemmat ohjelmavalinnat.
- 3. Paina **Kaikki palvelut** -näppäintä ja valitse **Internet-faksi**. *Internet-faksi*-toiminnot tulevat näkyviin.

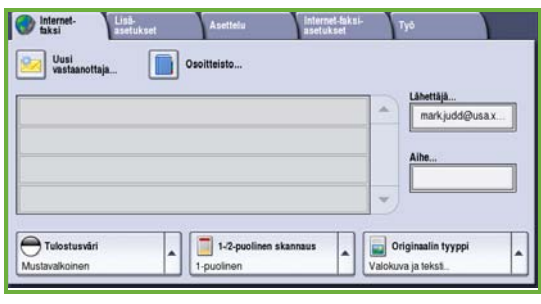

- 4. Anna vastaanottajan sähköpostiosoite seuraavasti:
	- **Uusi vastaanottaja** -näppäin: Varmista, että pudotusvalikosta on valittuna **Vastaanottaja**. Anna vastaanottajan sähköpostiosoite näytön näppäimistöstä. Voit poistaa merkin takaisinnuolella tai poistaa koko kirjoittamasi tekstin valitsemalla **Poista teksti**. Jos haluat lähettää *kopion* Internet-faksista, valitse pudotusvalikosta **Kopio** ja anna kopion vastaanottajan sähköpostiosoite.
	- Lisää sähköpostiosoite vastaanottajaluetteloon valitsemalla **Lisää**. Tallenna muutokset ja palaa edelliseen näyttöön valitsemalla **Sulje**.
	- **Osoitteisto**-näppäin: Valitse mikä tahansa osoite osoitteistosta ja lisää se vastaanottajaluetteloon valitsemalla **Lisää**. Kosketa sitten **Sulje**.
- 5. Tee tarvittavat valinnat kosketusnäytöstä:

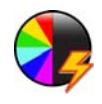

**Tulostusväri**-toiminnon avulla voit määrittää, tulostaako kone originaalin samanvärisenä kuin se on vai mustavalkoisena, värillisenä tai yksivärisenä

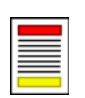

**1-/2-puolinen skannaus** -toiminnon avulla ilmoitat, ovatko originaalit yksi- vai kaksipuolisia.

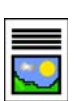

**Originaalin tyyppi** -kohdassa valitaan originaalin tyypiksi teksti, valokuva ja teksti tai valokuva.

6. Aloita originaalien skannaus ja *Internet-faksityön* käsittely painamalla **Käynnistys**-näppäintä. Poista originaalit syöttölaitteesta tai valotuslasilta skannauksen päätyttyä.

Huom. *Internet-faksityö* siirtyy työjonoon lähettämistä varten.

7. Paina **Töiden tila** -näppäintä, jos haluat tarkastella työjonoa sekä nähdä työn tilan.

#### Muut Internet-faksitoiminnot

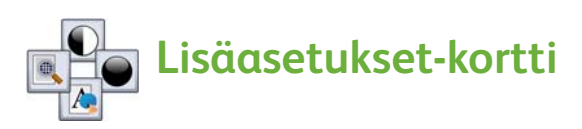

Näillä toiminnoilla parannetaan faksien kuvalaatua originaalin tyypin ja laadun perusteella.

- **Kuva-asetukset:** Voit säätää kopiojälkeä vaaleammaksi tai tummemmaksi.
- **Kuvanparannus:** Voit häivyttää automaattisesti originaalin värillisen tai tummahkon taustan faksatessasi värillistä paperia tai sanomalehden sivua.
- **Tarkkuus:** Tämän toiminnon avulla voit säätää faksin lähetystarkkuutta.
- **Laatu ja tiedostokoko:** Tämän toiminnon avulla voit parantaa tulosta halutun tiedostotyypin ja laadun perusteella.

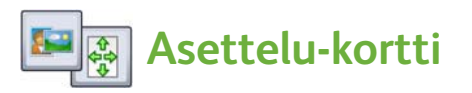

- **Originaalin suunta:** Tämän toiminnon avulla voit ilmoittaa, mihin suuntaan originaalit on asetettu syöttölaitteeseen.
- **Originaalin koko:** Tämän toiminnon avulla voit ilmoittaa, miten originaalien koko määritetään, tai voit valita Oman koon tai Erikokoiset originaalit.

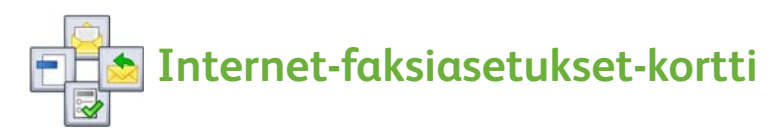

- **Tiedostomuoto:** Tämän toiminnon avulla määrität luotavan tiedoston tyypin.
- **Viesti:** Tämän toiminnon avulla voit luoda Internet-faksin mukana lähetettävän viestin.
- **Vastaus:** Tämän toiminnon avulla voit antaa sähköpostiosoitteen, johon viestin vastaanottaja voi lähettää vastauksen.
- **Kuittaus:** Kun tämä toiminto on käytössä, kone tulostaa raportin, jossa vahvistetaan, että faksi on vastaanotettu.

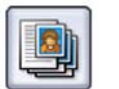

## **Työ-kortti**

• **Koostetyö:** Tämän toiminnon avulla voit koota erilaista ohjelmointia vaativista sivuista yhtenä faksityönä käsiteltävän työn.

Lisätietoja *Internet-faksista* on käyttöoppaassa.

## <span id="page-23-0"></span>Palvelinfaksi

1. Aseta originaalit etusivut ylöspäin syöttöalustalle. Säädä ylä- ja alaohjain niin, että ne juuri koskettavat originaaleja. Tai...

Nosta syöttölaite ylös. Aseta originaali kopioitava puoli alaspäin valotuslasin oikeaan takakulmaan (nuolen kohdalle). Laske syöttölaite alas.

- 2. Paina **AC (nollaa kaikki)** -näppäintä kerran. Tämä peruuttaa mahdolliset aikaisemmat ohjelmavalinnat.
- 3. Paina **Kaikki palvelut** -näppäintä ja valitse **Palvelinfaksi**. *Palvelinfaksi*-toiminnot tulevat näkyviin.

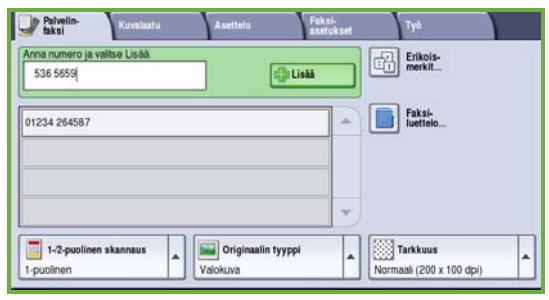

- 4. Anna vastaanottajan faksinumero seuraavasti:
	- **Valinta näppäimistöstä** Kosketa näytön Anna numero -aluetta ja näppäile numero numeronäppäimistöstä.
	- **Faksiluettelo** Kosketa **Faksiluettelo**-näppäintä ja valitse faksiluettelosta vastaanottaja lisättäväksi vastaanottajaluetteloon.
- 5. Lisää numero vastaanottajaluetteloon valitsemalla **Lisää**.
- 6. Tee tarvittavat valinnat kosketusnäytöstä:

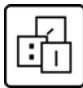

**Erikoismerkit** ovat aakkosnumeerisia merkkejä, joihin on yhdistetty tiettyjä faksitoimintoja ja jotka voidaan lisätä osaksi faksinumeroa.

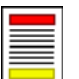

**1-/2-puolinen skannaus** -toiminnon avulla ilmoitat, ovatko originaalit yksi- vai kaksipuolisia.

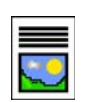

**Originaalin tyyppi** -kohdassa valitaan originaalin tyypiksi teksti, valokuva ja teksti tai valokuva.

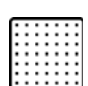

**Tarkkuus**-toiminnon avulla valitaan haluttu lähetystarkkuus.

7. Aloita originaalien skannaus ja *palvelinfaksityön* käsittely painamalla **Käynnistys**-näppäintä.

Poista originaalit syöttölaitteesta tai valotuslasilta skannauksen päätyttyä.

Huom. *Palvelinfaksityö* siirtyy työjonoon lähettämistä varten.

- 8. Paina **Töiden tila** -näppäintä, jos haluat tarkastella työjonoa sekä nähdä työn tilan.
- ColorQube™ 9201/9202/9203 Pikaopas 24

## Muut palvelinfaksitoiminnot

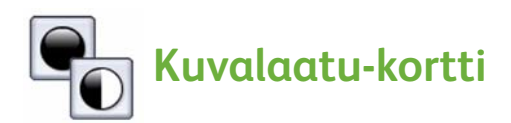

Näillä toiminnoilla parannetaan faksien kuvalaatua originaalin tyypin ja laadun perusteella.

- **Kuva-asetukset:** Voit säätää kopiojälkeä vaaleammaksi tai tummemmaksi.
- **Kuvanparannus:** Voit häivyttää automaattisesti originaalin värillisen tai tummahkon taustan faksatessasi värillistä paperia tai sanomalehden sivua.

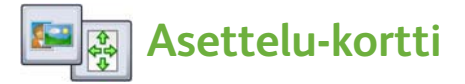

- **Originaalin suunta:** Tämän toiminnon avulla voit ilmoittaa, mihin suuntaan originaalit on asetettu syöttölaitteeseen.
- **Originaalin koko:** Tämän toiminnon avulla voit ilmoittaa, miten originaalien koko määritetään, tai voit valita Oman koon tai Erikokoiset originaalit.

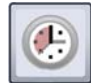

#### **Faksiasetukset-kortti**

• **Ajastettu lähetys:** Tämän toiminnon avulla voit määrittää ajan, jolloin faksi lähetetään.

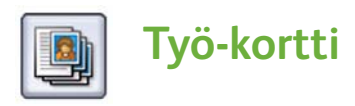

• **Koostetyö:** Tämän toiminnon avulla voit koota erilaista ohjelmointia vaativista sivuista yhtenä faksityönä käsiteltävän työn.

Lisätietoja *palvelinfaksista* on käyttöoppaassa.

## <span id="page-25-0"></span>Skannaus työnkulkuun

*Skannaus työnkulkuun* -palvelun avulla paperioriginaali voidaan muuntaa sähköiseksi kuvatiedostoksi. Tiedosto siirretään tiettyyn tallennuspaikkaan verkkopalvelimella, työasemalla tai koneen kiintolevyllä.

Originaalin skannauksessa käytettävät asetukset on tallennettu malliksi.

1. Aseta originaalit etusivut ylöspäin syöttöalustalle. Säädä ylä- ja alaohjain niin, että ne juuri koskettavat originaaleja. Tai...

Nosta syöttölaite ylös. Aseta originaali kopioitava puoli alaspäin valotuslasin oikeaan takakulmaan (nuolen kohdalle). Laske syöttölaite alas.

- 2. Paina **AC (nollaa kaikki)** -näppäintä kerran. Tämä peruuttaa mahdolliset aikaisemmat ohjelmavalinnat.
- 3. Paina **Kaikki palvelut** -näppäintä ja valitse **Skannaus työnkulkuun**. *Skannaus työnkulkuun* -toiminnot tulevat näkyviin.

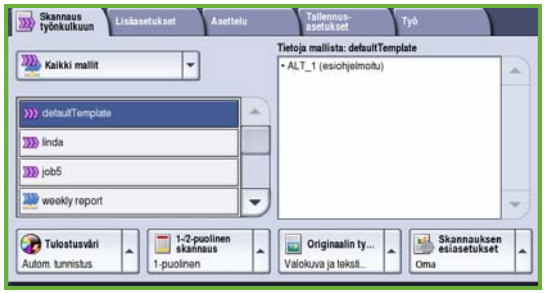

- 4. Valitse malliluettelosta se malli, jota haluat käyttää. Kaikki asetukset muutetaan mallin asetusten mukaisiksi.
- 5. Tee tarvittavat valinnat kosketusnäytöstä: Muuta tarvittaessa mallin asetuksia *Skannaus työnkulkuun-*, *Lisäasetukset-*, *Asettelu-* tai *Tallennusasetukset*-korteissa:

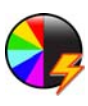

**Tulostusväri**-toiminnon avulla voit määrittää, tulostaako kone originaalin samanvärisenä kuin se on vai mustavalkoisena, värillisenä tai yksivärisenä

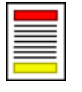

**1-/2-puolinen skannaus** -toiminnon avulla ilmoitat, ovatko originaalit yksi- vai kaksipuolisia. Voit valita takasivun pyörittämisen.

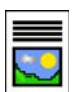

**Originaalin tyyppi** -kohdassa valitaan originaalin tyypiksi teksti, valokuva ja teksti tai valokuva.

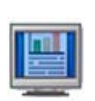

**Skannauksen esiasetukset** -toiminnon avulla voit asettaa skannausasetukset sen mukaisesti, miten skannattua kuvaa aiotaan käyttää.

6. Aloita originaalien skannaus ja *Skannaus työnkulkuun* -työn käsittely painamalla **Käynnistys**-näppäintä. Poista originaalit syöttölaitteesta tai valotuslasilta skannauksen päätyttyä.

Huom. *Skannaus työnkulkuun* -työ siirtyy työjonoon lähettämistä varten.

7. Skannatut kuvat tallennetaan mallissa määritettyyn paikkaan myöhempää käyttöä varten.

#### Muut Skannaus työnkulkuun -toiminnot

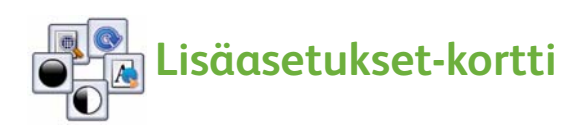

- **Kuva-asetukset:** Näillä voit säätää kopiojälkeä vaaleammaksi tai tummemmaksi.
- **Kuvanparannus:** Voit häivyttää automaattisesti originaalin värillisen tai tummahkon taustan skannatessasi värillistä paperia tai sanomalehden sivua.
- **Tarkkuus:** Tämän toiminnon avulla voit säätää skannaustarkkuutta.
- **Laatu ja tiedostokoko:** Tämän toiminnon avulla voit parantaa tulosta halutun tiedostotyypin ja laadun perusteella.
- **Mallien päivitys:** Tämä toiminto päivittää malliluettelon malleilla, joita on muutettu tai jotka on luotu edellisen päivityksen jälkeen.

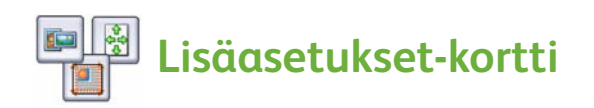

- **Originaalin suunta:** Tämän toiminnon avulla ilmoitetaan, mihin suuntaan originaalit on asetettu syöttölaitteeseen.
- **Originaalin koko:** Tämän toiminnon avulla voit ilmoittaa, miten originaalien koko määritetään, tai voit valita Oman koon tai Erikokoiset originaalit.
- **Reunahäivytys**: Tämän toiminnon avulla voidaan skannatusta kuvasta häivyttää originaalissa esiintyviä ylimääräisiä pilkkuja, viivoja ja rei'itysjälkiä.

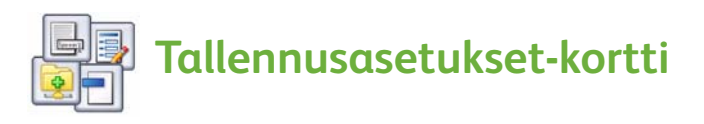

- **Tiedoston nimi:** Tämän toiminnon avulla voit asettaa skannattavalle asiakirjalle tiedostonimen ja määrittää, mitä tehdään, jos samanniminen tiedosto on jo olemassa.
- **Tiedostomuoto:** Tämän toiminnon avulla voit asettaa parhaan mahdollisen tiedostomuodon, jossa tiedosto tallennetaan, sekä optimoida tiedoston vain katselua ja tulostusta varten.
- **Asiakirjanhallinta:** Tämän toiminnon avulla voit asettaa mukautettavia kenttiä, jotka on täytettävä osana mallia.
- **Lisää määränpäitä:** Tämän toiminnon avulla voit lisätä työssä käytettävään malliin uusia määränpäitä, joihin työ lähetetään.

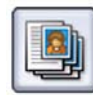

## **Työ-kortti**

• **Koostetyö:** Tämän toiminnon avulla voit koota erilaista ohjelmointia vaativista sivuista yhtenä skannaustyönä käsiteltävän työn.

Lisätietoja *Skannauksesta työnkulkuun* ja mallien luomisesta on käyttöoppaassa.

## <span id="page-28-0"></span>Sähköpostin lähettäminen

1. Aseta originaalit etusivut ylöspäin syöttöalustalle. Säädä ylä- ja alaohjain niin, että ne juuri koskettavat originaaleja. Tai...

Nosta syöttölaite ylös. Aseta originaali kopioitava puoli alaspäin valotuslasin oikeaan takakulmaan (nuolen kohdalle). Laske syöttölaite alas.

- 2. Paina **AC (nollaa kaikki)** -näppäintä kerran. Tämä peruuttaa mahdolliset aikaisemmat ohjelmavalinnat.
- 3. Paina **Kaikki palvelut** -näppäintä ja valitse **Sähköposti**. *Sähköpostiasetukset* tulevat näkyviin.

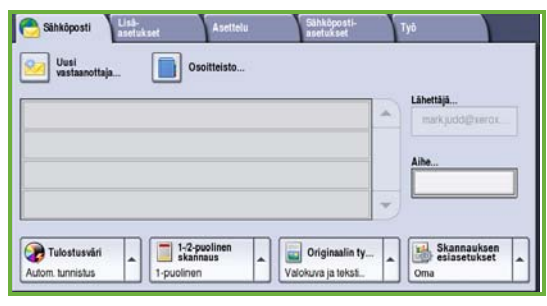

4. Kosketa **Lähettäjä**-kenttää ja anna sähköpostiosoite, jonka haluat näkyvän sähköpostin *Lähettäjä*-kentässä.

Huom. Järjestelmänvalvoja on saattanut täyttää tämän kentän valmiiksi, jolloin sitä ei ehkä voi muokata.

- 5. Voit antaa sähköpostin aiheen valitsemalla **Aihe**-kentän. Kirjoita aihe näyttöön avautuvasta näppäimistöstä. Tallenna muutokset ja palaa edelliseen näyttöön valitsemalla **Tallenna**.
- 6. Anna vastaanottajan sähköpostiosoite seuraavasti:
	- **Uusi vastaanottaja** -näppäin: Varmista, että pudotusvalikosta on valittuna **Vastaanottaja**. Anna vastaanottajan sähköpostiosoite näytön näppäimistöstä. Voit poistaa merkin takaisinnuolella tai poistaa koko kirjoittamasi tekstin valitsemalla **Poista teksti**. Jos haluat lähettää *kopion* tai *piilokopion* sähköpostiviestistä, valitse pudotusvalikosta **Kopio** tai **Piilokopio** ja anna vastaanottajan sähköpostiosoite.
	- Lisää sähköpostiosoite vastaanottajaluetteloon valitsemalla **Lisää**. Tallenna muutokset ja palaa edelliseen näyttöön valitsemalla **Sulje**. Lisää sähköpostiosoitteita näin, kunnes kaikki vastaanottajat ovat luettelossa.
- 7. Jos koneessa on osoitteisto, voit koskettaa **Osoitteisto**-kohtaa ja antaa vastaanottajan nimen. Vastaanottajaa etsitään osoitteistosta ja voit valita oikean vastaanottajan nimiluettelosta. Tällä tavoin voit lisätä useita vastaanottajia.

8. Tee tarvittavat valinnat kosketusnäytöstä:

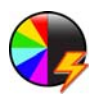

**Tulostusväri**-toiminnon avulla voit määrittää, tulostaako kone originaalin samanvärisenä kuin se on vai mustavalkoisena, värillisenä tai yksivärisenä.

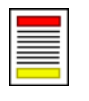

**1-/2-puolinen skannaus** -toiminnon avulla ilmoitat, ovatko originaalit yksi- vai kaksipuolisia. Voit valita takasivun pyörittämisen.

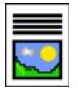

**Originaalin tyyppi** -kohdassa valitaan originaalin tyypiksi teksti, valokuva ja teksti tai valokuva.

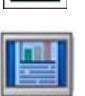

**Skannauksen esiasetukset** -toiminnon avulla voit asettaa skannausasetukset sen mukaisesti, miten skannattua kuvaa aiotaan käyttää.

9. Aloita originaalien skannaus ja *sähköpostityön* käsittely painamalla **Käynnistys**-näppäintä. Poista originaalit syöttölaitteesta tai valotuslasilta skannauksen päätyttyä.

Huom. *Sähköpostityö* siirtyy työjonoon lähettämistä varten.

10. Paina **Töiden tila** -näppäintä, jos haluat tarkastella työjonoa sekä nähdä työn tilan.

## Muut sähköpostitoiminnot

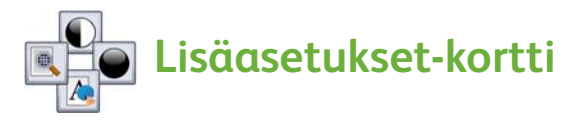

- **Kuva-asetukset:** Näillä voit säätää kopiojälkeä vaaleammaksi tai tummemmaksi.
- **Kuvanparannus:** Voit häivyttää automaattisesti originaalin värillisen tai tummahkon taustan skannatessasi värillistä paperia tai sanomalehden sivua.
- **Tarkkuus:** Tämän toiminnon avulla voit säätää skannatun kuvan tarkkuutta.
- **Laatu ja tiedostokoko:** Tämän toiminnon avulla voit parantaa tulosta halutun tiedostotyypin ja laadun perusteella.

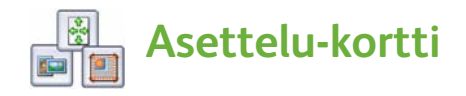

- **Originaalin suunta:** Tämän toiminnon avulla ilmoitetaan, mihin suuntaan originaalit on asetettu syöttölaitteeseen.
- **Originaalin koko:** Tämän toiminnon avulla voit ilmoittaa, miten originaalien koko määritetään, tai voit valita Oman koon tai Erikokoiset originaalit.
- **Reunahäivytys**: Tämän toiminnon avulla voidaan skannatusta kuvasta häivyttää originaalissa esiintyviä ylimääräisiä pilkkuja, viivoja ja rei'itysjälkiä.

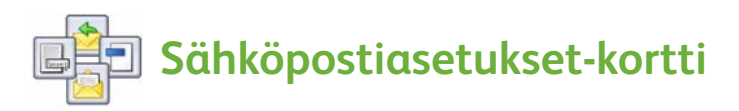

- **Tiedoston nimi**: Tämän toiminnon avulla voit antaa sähköpostiviestiin liitettävälle tiedostolle nimen.
- **Tiedostomuoto:** Tämän toiminnon avulla voit asettaa parhaan mahdollisen tiedostomuodon, jossa tiedosto tallennetaan, sekä optimoida tiedoston vain katselua ja tulostusta varten.
- **Viesti:** Tämän toiminnon avulla voit luoda liitetiedoston mukana lähetettävän viestin.
- **Vastaus:** Tämän toiminnon avulla voit asettaa sähköpostiosoitteen, johon viestin vastaanottaja voi lähettää vastauksen.

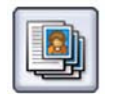

## **Työ-kortti**

• **Koostetyö:** Tämän toiminnon avulla voit koota erilaista ohjelmointia vaativista sivuista yhtenä sähköpostityönä käsiteltävän työn.

Lisätietoja *sähköpostista* on käyttöoppaassa.

## <span id="page-31-0"></span>Tuottavuuden parantaminen

Xerox ColorQube™ on tehokas monitoimilaite, jossa on monia digitaalisia toimintoja. Se on suunniteltu suurien työryhmien käyttöön erilaisissa ympäristöissä. Voit tehdä enemmän vähemmällä ja helpottaa työtaakkaasi tuottavuutta lisäävillä ominaisuuksilla, kuten

- online-osoitteistoilla
- omien työprosessiesi mukaisella ominaisuuksien muokkauksella
- tehokkailla dokumentointiominaisuuksilla, kuten vihkoksi kopioinnilla, erikoissivuilla, koostetöillä ja lisäyksillä.

Voit maksimoida tuottavuuden siirtymällä *aktiivisten* töiden luetteloon **Töiden tila** -näppäimen avulla. Luettelossa voit hallita töitä. Jos jokin työ on kiireellinen, voit priorisoida sen **Siirrä eteenpäin** -toiminnon avulla.

Jos työn tila on **Pidätetty**, se odottaa materiaalia tai sen tulostus edellyttää tunnusta. Pidätyksen syy näkyy **Tietoja työstä** -kohdassa. Kun työn edellytykset täyttyvät tai tunnusluku on annettu, työ vapautetaan tulostettavaksi.

Lisätietoja asetusten mukauttamisesta ja koneen käytöstä on käyttöoppaassa ja oppaassa System Administrator Guide (järjestelmänvalvojan opas).

## <span id="page-32-0"></span>Kunnossapito ja kulutustarvikkeet

Koneen paras mahdollinen toiminta varmistetaan erilaisten kunnossapitotoimenpiteiden avulla:

- värivahan lisääminen
- hukkavärialtaan tyhjentäminen
- puhdistimen vaihtaminen
- nitomanastakasettien vaihtaminen (vain Office-viimeistelylaite ja iso viimeistelylaite)
- rei'itysjätesäiliön tyhjentäminen (vain Office-viimeistelylaite ja iso viimeistelylaite)
- koneen puhdistaminen
- tulostuslaadun ylläpitäminen.

Kulutustarvikkeita ja vaihto-osia voi tilata Xeroxin edustajilta. Tilauksen yhteydessä on annettava yrityksen nimi, tuotenumero ja koneen sarjanumero.

#### **Värivaha**

Lisää värivahapaloja värivaha-alueelle , **1** koneen ollessa käynnissä voit ladata korkeintaan kuusi vahapalaa kutakin väriä.

Lisätessäsi värivahapaloja varmista, että lisäät oikeaa väriä oikeaan säiliöön.

#### **Hukkaväriallas**

Hukkaväriallas 2 Hukkavärialtaaseen kertyy hukkaväriä tulostuspään ylläpidosta. Hukkaväriallas on tyhjennettävä ajoittain. Kone ei toimi, jos tämä allas on täynnä. Hukkaväri ei ole myrkyllistä, ja sen voi hävittää tavallisen jätteen mukana.

# **2 3**

#### **Puhdistin**

Puhdistin **3** Puhdistin voitelee rummun aineella, joka poistaa silikoniöljyn rummun pinnasta. Vaihda puhdistin näytössä näkyvien ja uuden puhdistimen pakkauksessa olevien ohjeiden mukaan. Palauta käytetty puhdistin pakkauksen ohjeiden mukaan tai toimita se paikalliselle Xerox-edustajalle.

#### **Nitomanastakasetit ja rei'itysjäte**

Jos koneessa on Office-viimeistelylaite tai iso viimeistelylaite, siihen on vaihdettava nitomanastakasetti, kun näyttöön tulee kehote. Jos viimeistelylaitteessa on rei'itin, rei'itysjätesäiliö on tyhjennettävä koneen niin kehottaessa.

Tarkat ohjeet näkyvät koneen näytössä. Noudata näitä sekä koneeseen kiinnitettyjen tarrojen ohjeita suorittaessasi huoltotoimia.

#### **Koneen puhdistus**

Säännöllinen puhdistus pitää koneen puhtaana pölystä ja muista roskista. Puhdista koneen kannet, ohjaustaulu ja kosketusnäyttö pehmeällä, nukkaamattomalla, vedellä kostutetulla liinalla. Voit käyttää valotuslasin puhdistukseen Xerox Cleaning Fluid- tai Xerox Anti-Static Cleaner -puhdistusnestettä, mutta käytä nesteellä kostutettua kangasta, älä kaada nestettä suoraan lasille. Kuivaa kone puhtaalla, kuivalla liinalla tai talouspaperilla.

#### **Tulostuslaadun ylläpitäminen**

Kone suorittaa useita tehtäviä automaattisesti parhaan mahdollisen tulostuslaadun ylläpitämiseksi. Se esimerkiksi tarkastaa ajoittain rumpuun heijastetun kuvan laadun, huomaa viat automaattisesti ja korjaa asetuksia tarvittaessa. Jos koneessa esiintyy jokin ongelma, kone syöttää paperiradalle tyhjiä paperiarkkeja, jotka puhdistavat järjestelmän. Kone luovuttaa puhdistussivut yläalustalle, ja ne tulisi hävittää. Voit myös itse suorittaa kalibrointitehtäviä, jos kuvanlaadun ongelmat jatkuvat.

Lisätietoja näistä ja muista kunnossapitotoimenpiteistä on käyttöoppaassa.

## Vianetsintä

Monet eri seikat vaikuttavat kopioiden kuvalaatuun. Voit välttää monet ongelmat noudattamalla käyttöoppaan ohjeita. Animoitujen viestien ja koneen virheviestien avulla pystyt paikantamaan ja korjaamaan ongelmat helposti.

Jotkin ongelmat voidaan selvittää käynnistämällä kone uudelleen. Jos ongelma ei ole ratkennut koneen uudelleenkäynnistyksen jälkeen, ongelma saattaa korjaantua jollakin jäljempänä kuvatuista tavoista.

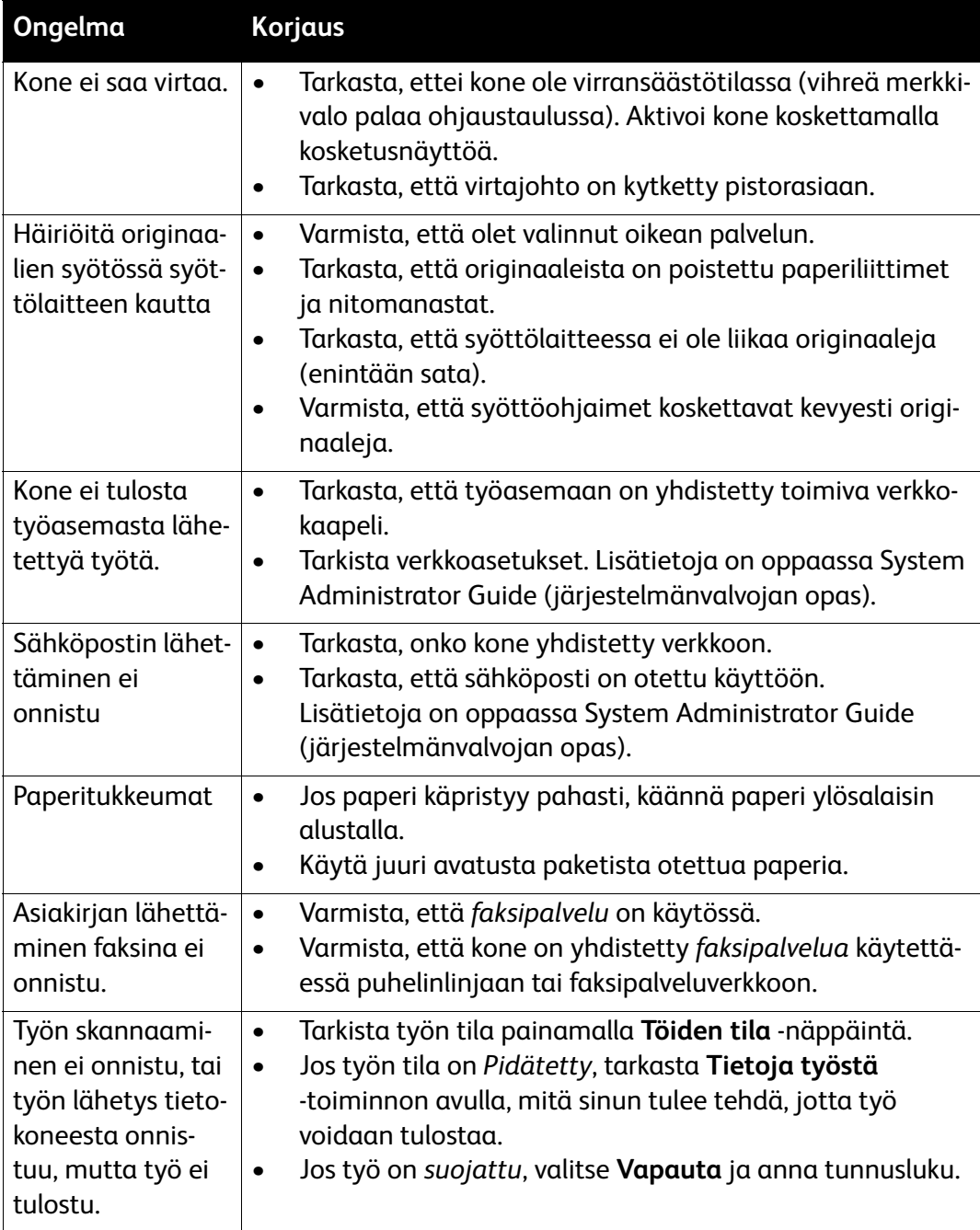

### Tukkeumien selvittäminen

Tukkeumiin voi olla monta syytä. Tukkeuman ilmetessä koneen näyttöön saadaan tukkeumanselvitysohjeet.

#### **Paperitukkeumat**

Tarkasta näytöstä tukkeuman sijainti.

- Poista paperit paperiradalta näytön ohjeiden mukaisesti.
- Muista palauttaa kaikki kahvat, levyt ja kannet oikeisiin asentoihin korjauksen jälkeen.

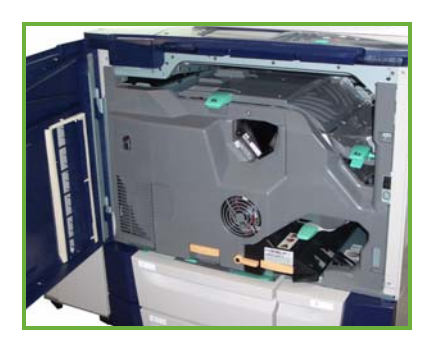

Huom. Tukkeumanselvitysalueet vaihtelevat koneen mallin ja kokoonpanon mukaan.

#### **Syöttölaitteessa olevan tukkeuman selvittäminen**

Jos syöttölaitteessa on tukkeuma, näyttöön saadaan siitä ilmoitus.

• Noudata näytön ohjeita ja poista kaikki originaalit syöttölaitteesta ja valotuslasilta ohjeiden mukaan. Viereisessä kuvassa näkyvät ne kohdat syöttölaitteesta, joista tukkeumia voi selvittää.

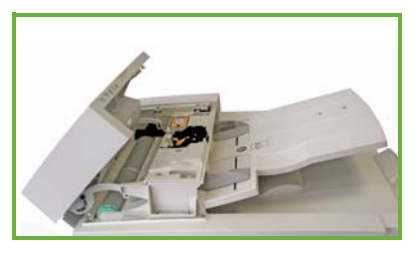

• Kun kone niin kehottaa, järjestä originaalit alkuperäiseen järjestykseen, pane ne takaisin syöttölaitteeseen ja käynnistä työ. Työ jatkuu automaattisesti oikean originaalin kohdalta.

Lisätietoja tukkeumien selvittämisestä on käyttöoppaassa.

## <span id="page-36-0"></span>**Opastus**

Käyttäessäsi laitetta voit saada tarkkaa apua helposti. Opastusta ja vinkkejä on tarjolla useista lähteistä.

#### Koneessa

**Opastus**-näppäintä painamalla voit milloin tahansa saada näyttöön opastusta. Lisätietoa annetaan viestien, ohjeiden ja havaintokuvien avulla.

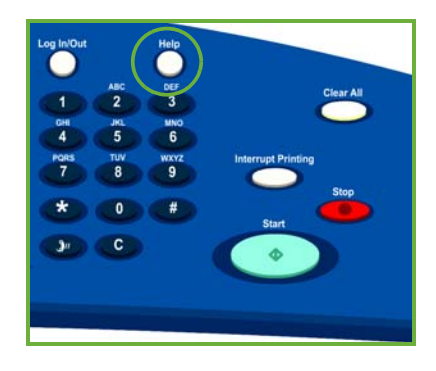

## Koneen tietosivut

Voit saada konetta koskevia tietoja seuraavasti: Paina **Koneen tila** -näppäintä, valitse näytöstä **Laitetietoja** ja valitse sitten **Tietosivut**.

Valitse haluamasi tiedot luettelosta ja valitse sitten **Tulosta**.

#### Virheet

Koneen virheet voidaan näyttää näytössä. Näyttöön saadaan virheluetteloja sekä virhelokeja. Virheet-kortti sisältää kolme valintaa:

- **Nykyiset virheet**
- **Nykyiset viestit**
- **Virheloki.**

Virhetiedot saadaan näkyviin seuraavasti: Paina **Koneen tila** -näppäintä, valitse **Virheet** ja valitse sitten haluamasi vaihtoehto.

## **Oppaat**

Saat vastauksen useimpiin ColorQube™-konetta koskeviin kysymyksiin koneen mukana toimitettavista oppaista.

- **Käyttöopas** Tietoja ja ohjeita koneen ominaisuuksista interaktiivisen ohjelman ja online-oppaiden avulla.
- **System Administrator Guide (järjestelmänvalvojan opas)** Yksityiskohtaisia ohjeita ja tietoja koneen liittämisestä verkkoon ja lisäominaisuuksien asentamisesta.

## Tulostinajuri

Voit tarkastella lisätietoja tulostinajurin ikkunassa napsauttamalla ikkunan **?**-painiketta tai painamalla tietokoneen näppäimistön [F1]-näppäintä.

## Internet-palvelut

Pääset Internet-palveluihin avaamalla tietokoneen verkkoselaimen. Kirjoita osoitekenttään http:// ja koneen IP-osoite, ja paina sitten **Enter**-näppäintä. Näin pääset Internet-palvelujen aloitussivulle.

Voit tarkastella Internet-palvelusivuston sisältöä napsauttamalla **Hakemisto**.

Voit myös siirtyä Xeroxin Internet-tukipalveluun napsauttamalla **Ohje**-painiketta.

#### Lisäapua

Jos tarvitset lisäohjeita, käy Xeroxin verkkosivuilla osoitteessa *www.xerox.com* tai ota yhteyttä *Xeroxin asiakaspalveluun*. Asiakaspalveluun on ilmoitettava koneen sarjanumero.

Koneen sarjanumeron ja yhteystiedot saat selville painamalle ohjaustaulun **Koneen tila** -näppäintä. **Laitetietoja**-kortissa näkyvät asiakaspalvelun yhteystiedot sekä koneen sarjanumero.